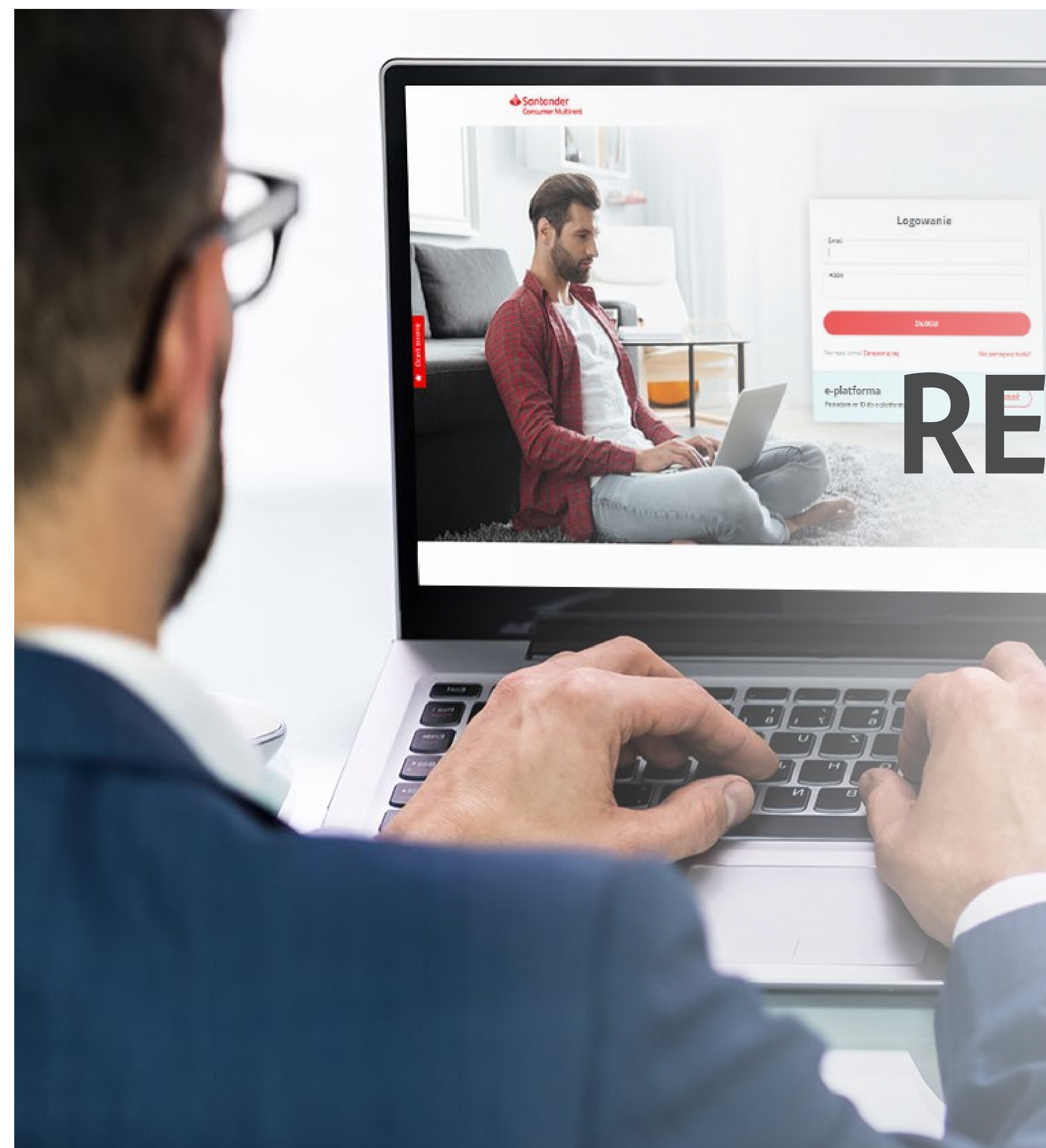

# INSTRUKCJA **EREJESTRACJI KONTA** iLOGOWANIA do Portalu Klienta Multirent

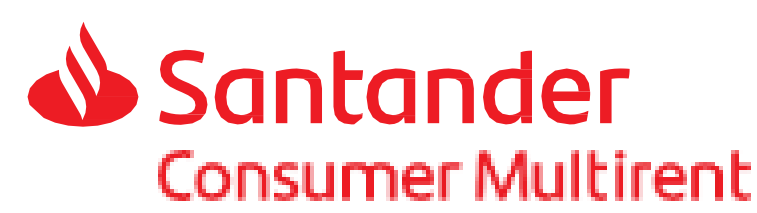

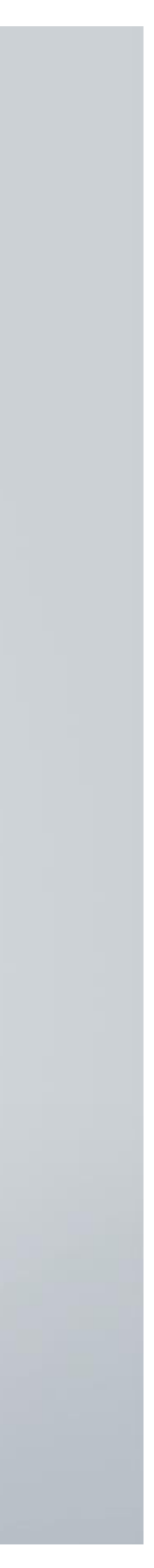

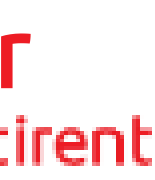

## **REJESTRACJA konta**

Na I etapie rejestracji konta będziemy Cię prosić o:

- podanie niezbędnych danych typu: imię i nazwisko, NIP, adres e-mail
- wybranie z rozwijanej listy formy prowadzonej działalności
- oznaczenie zgód oraz zapoznanie się i akceptację regulaminu Portalu Klienta Multirent

Jeżeli jesteś już naszym Klientem to poprosimy o wpisanie numeru umowy i numeru rejestracyjnego leasingowanego pojazdu.

### Rejestracja 1. Dane konta 2. SMS 3. Hasło Nazwisko Imie Wybierz formę działalności

Jeśli zawarłeś już z nami umowę, podaj poniższe dane:

**NIP** 

Podaj adres email

Akceptuję regulamin\*

Numer umowy Numer rejestracyjny Zaznacz wszystkie Wyrażam zgodę na przetwarzanie przez Santander Consumer Multirent sp. z o... V √ Wyrażam zgodę na przetwarzanie przez Santander Consumer Multirent  $J$  Wyrażam zgodę na przesyłanie mi przez Santander Consumer Multirent sp. z o...  $\vee$ √ Wyrażam zgodę na używanie przez Santander Consumer Multirent sp. z o.o. te... ∨

> Santander **Consumer Multirent**

 $\odot$ 

 $\odot$ 

 $\odot$ 

 $\circledcirc$ 

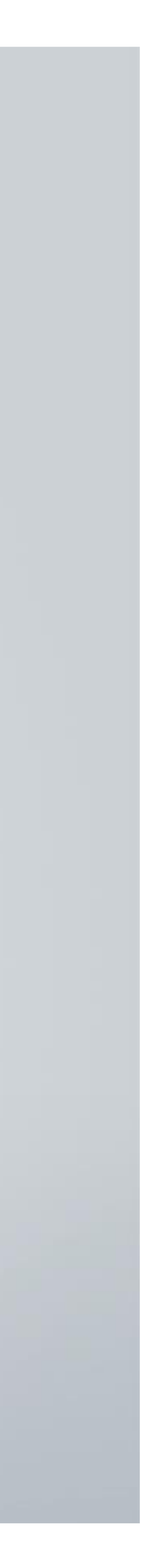

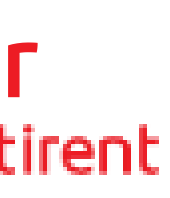

#### Po uzupełnieniu wymaganych danych zostanie do Ciebie wysłana wiadomość na podany adres e-mail.

#### Wysłaliśmy do Ciebie wiadomość na adres e-mail:

Aby kontynuować proces rejestracji potwierdź adres mailowy wchodząc w linka w otrzymanej wiadomości.

#### jan.nowak@poczta.pl

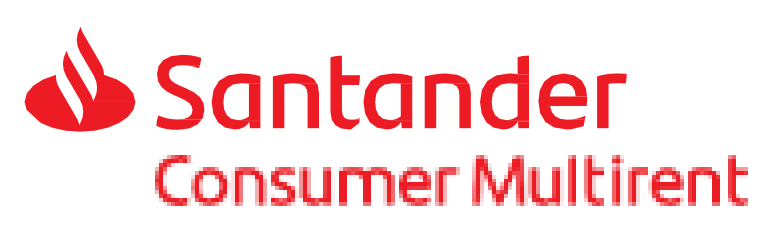

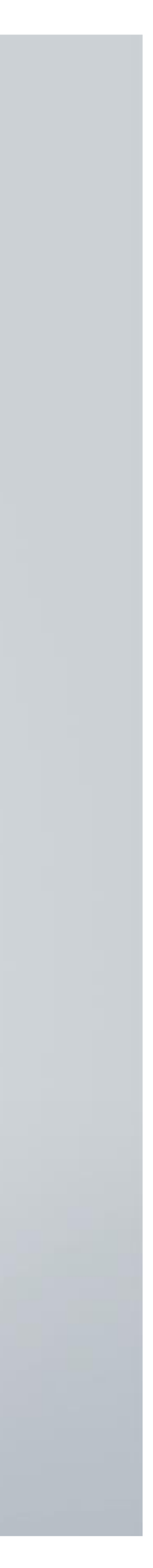

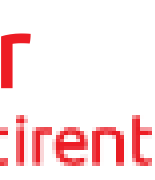

### Po kliknięciu w podany w wiadomości link nastąpi aktywacja Twojego konta. Link jest aktywny przez 24 godziny.

Potwierdzenie założenia konta w Santander Consumer Multirent.

Aby aktywować swoje konto kliknij w poniższy link

Data ważności linku aktywacyjnego upływa za 24h.

Ta wiadomość została wygenerowana automatycznie. Prosimy na nią nie odpowiadać.

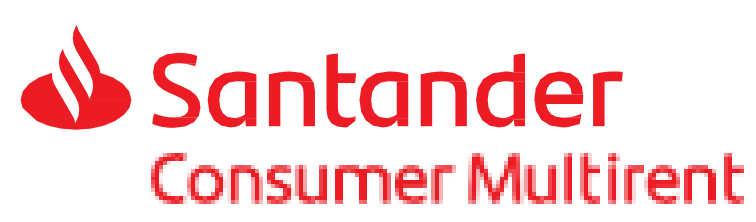

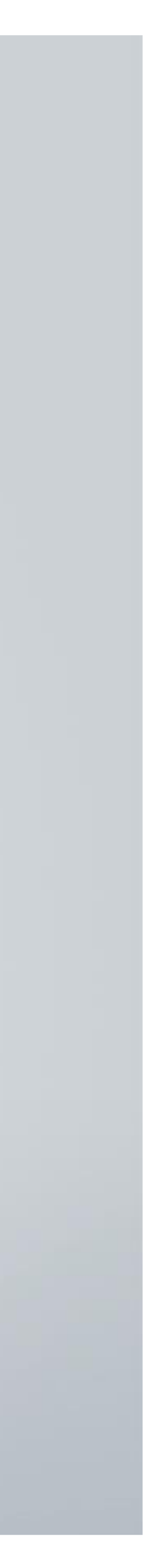

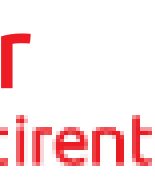

W kolejnym kroku poprosimy o podanie Twojego numer telefonu, na który zostanie wysłana wiadomość SMS z kodem weryfikacyjnym.

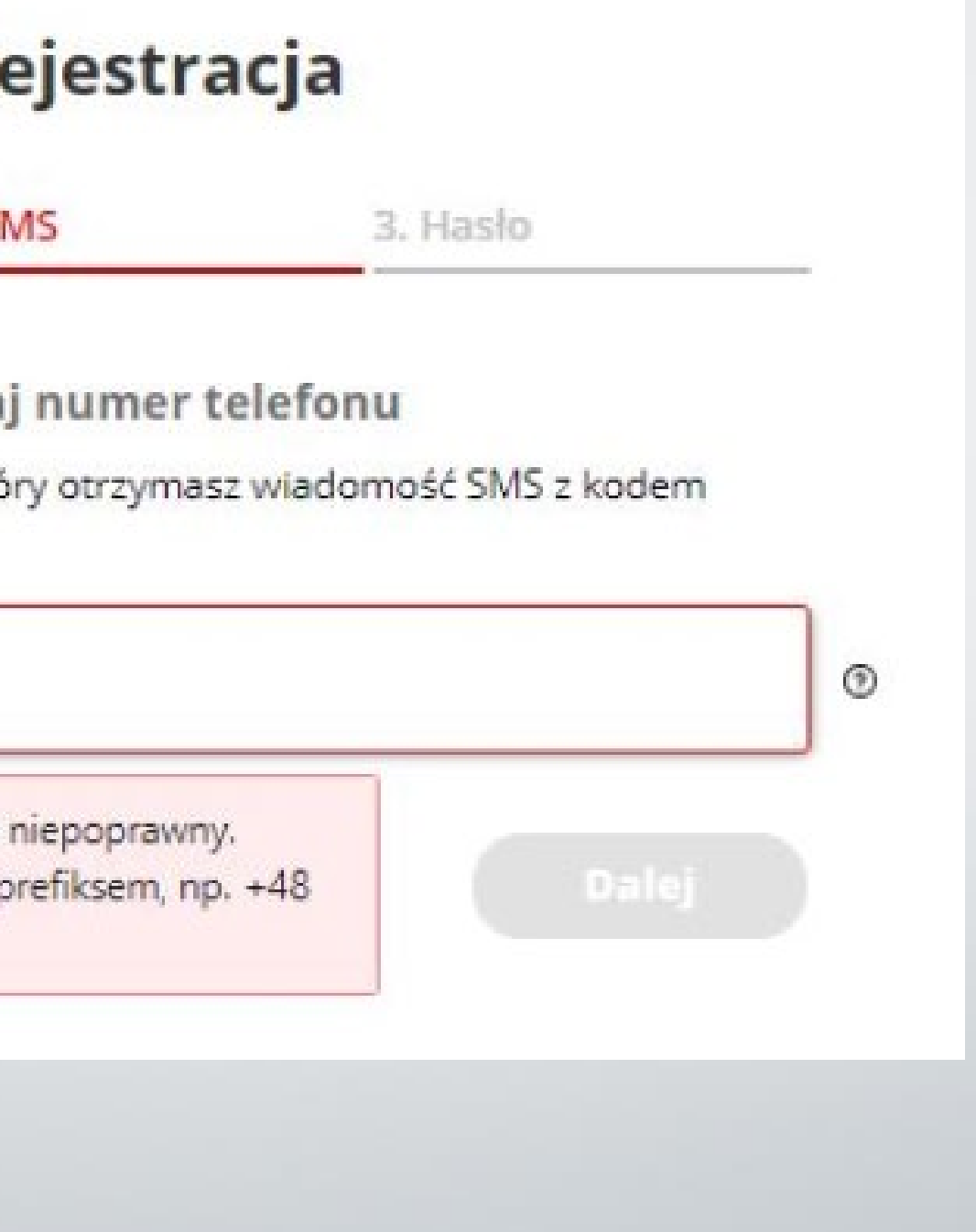

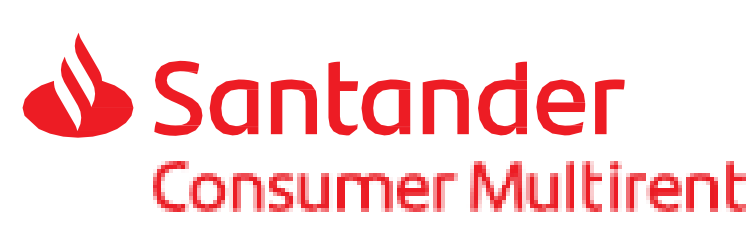

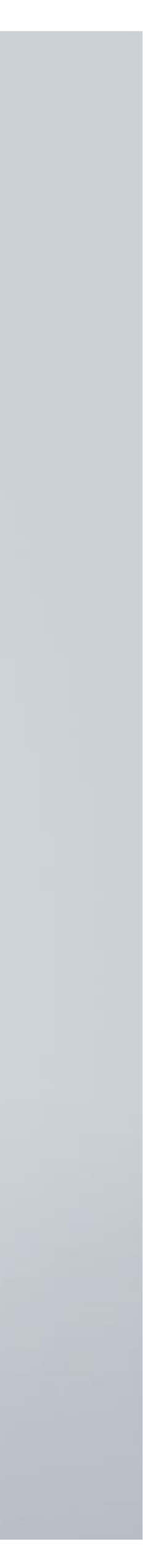

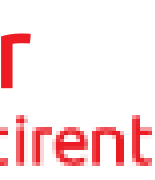

Dwuetapowa weryfikacja to bezpieczeństwo powierzonych nam danych. Chcemy, żebyś miał pewność, że nikt niepowołany nie otrzyma dostępu do Twoich danych i dokumentów.

#### R 1. Dane konta  $2.51$ Poda Podaj numer telefonu, na któ weryfikacyjnym: - Numer telefonu  $+48$ Numer telefonu jest Wymagane 9 cyfr z  $<$  Powro na początku.

### Teraz pozostało już tylko ustawić swoje indywidualne hasło do Portalu Klienta Multirent. Hasło musi zawierać minimum 10 znaków.

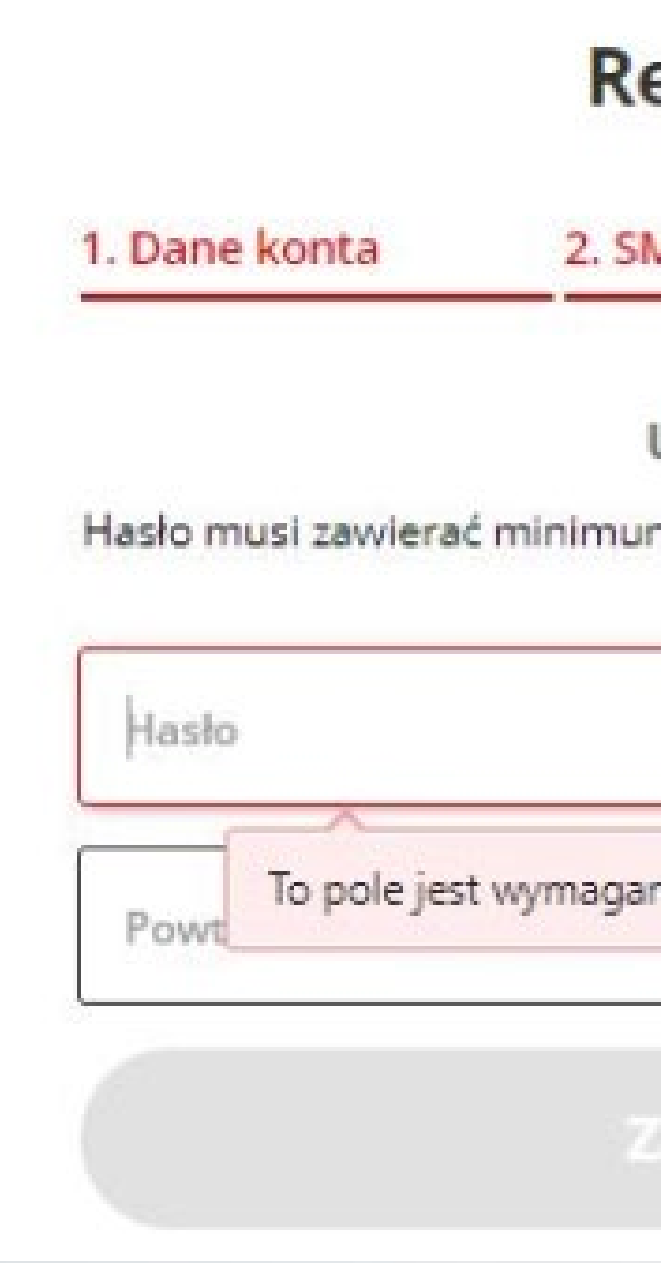

## ejestracja 3. Hasło AS. Ustaw hasło m 10 znaków  $^\circledR$  $_{\odot}$ ałóż konto

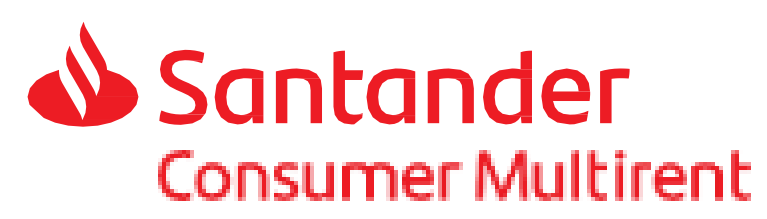

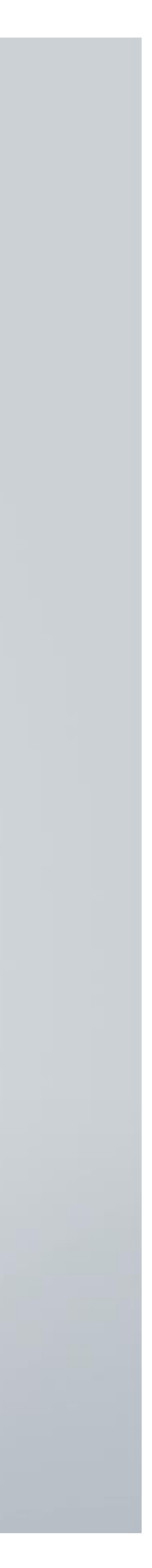

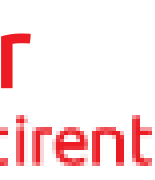

## **LOGOWANIE**

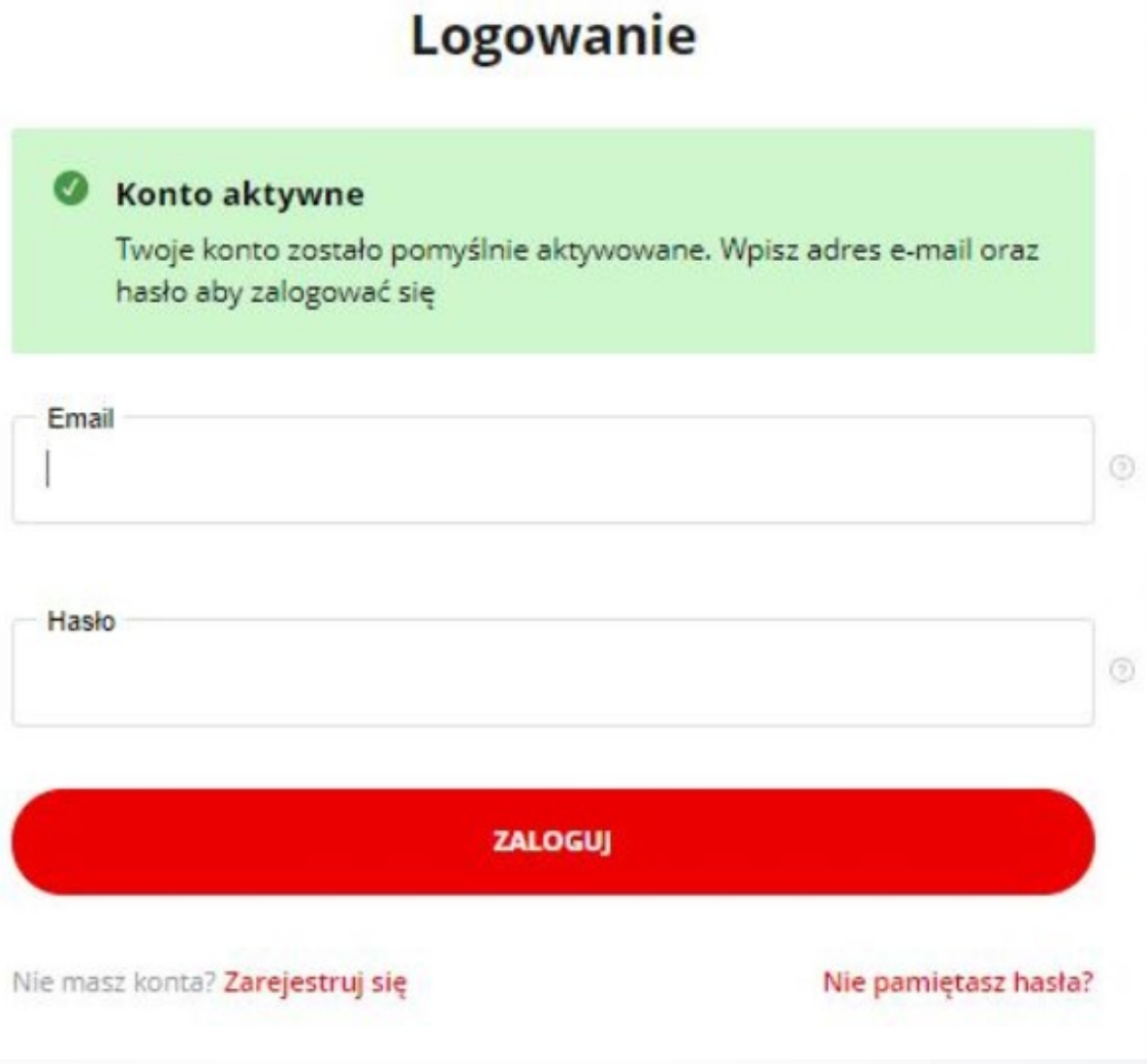

Twoje konto na Portalu Klienta Multirent zostało aktywowane. Teraz możesz korzystać ze wszystkich funkcjonalności, które przygotowaliśmy z myślą o Twoim komforcie użytkowania.

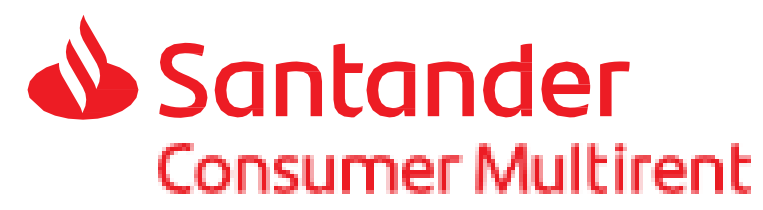

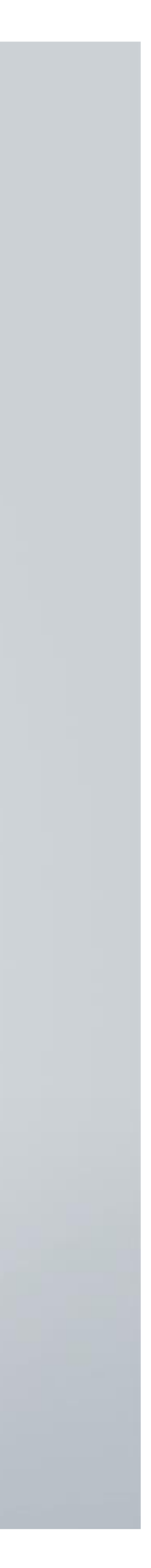

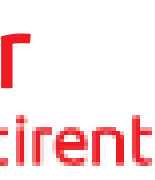

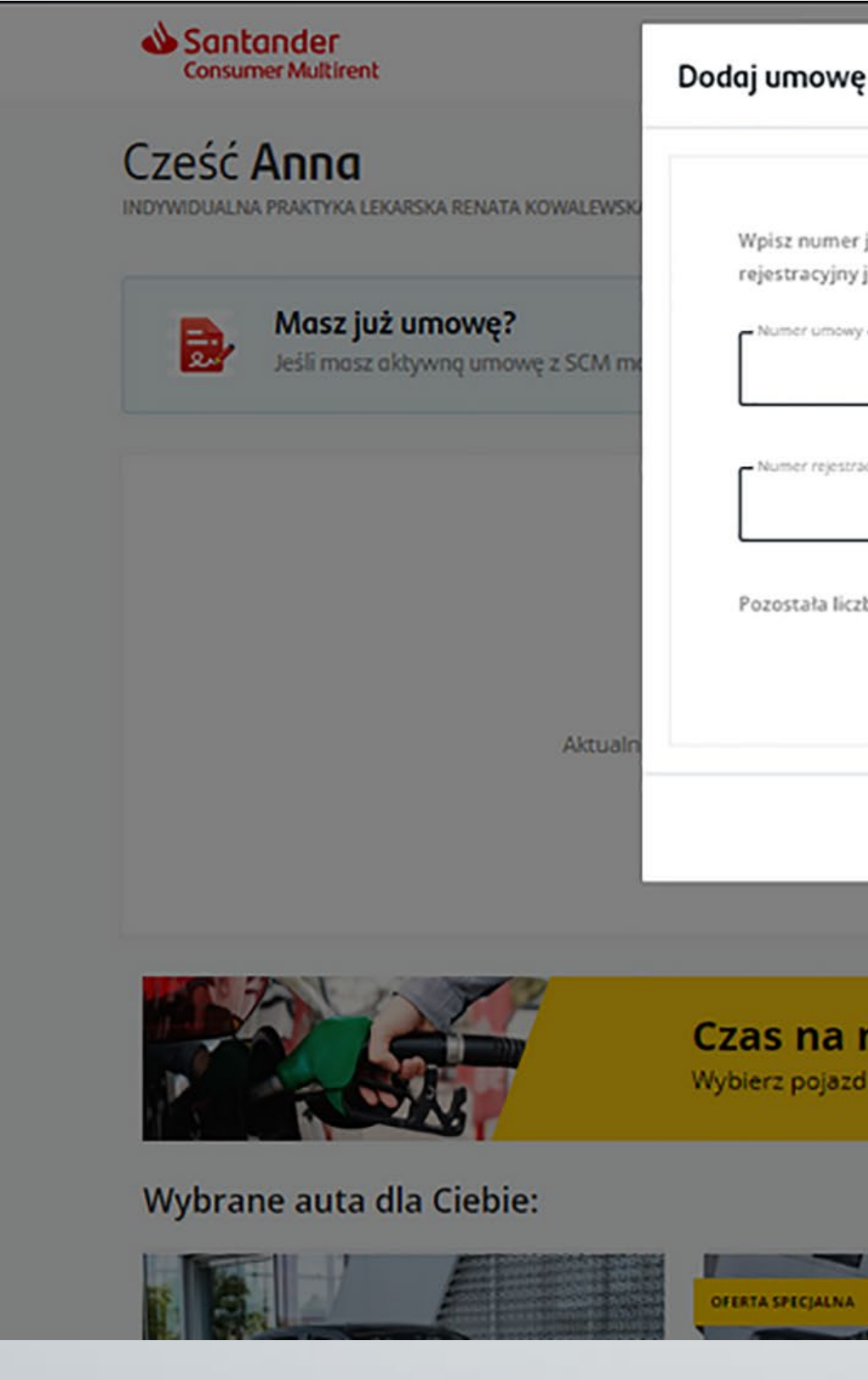

Jeżeli podczas rejestracji nie podałeś lub został błędnie wpisany nr umowy lub numer rejestracyjny, masz możliwość dodania tych parametrów przez zakładkę dodaj umowę:

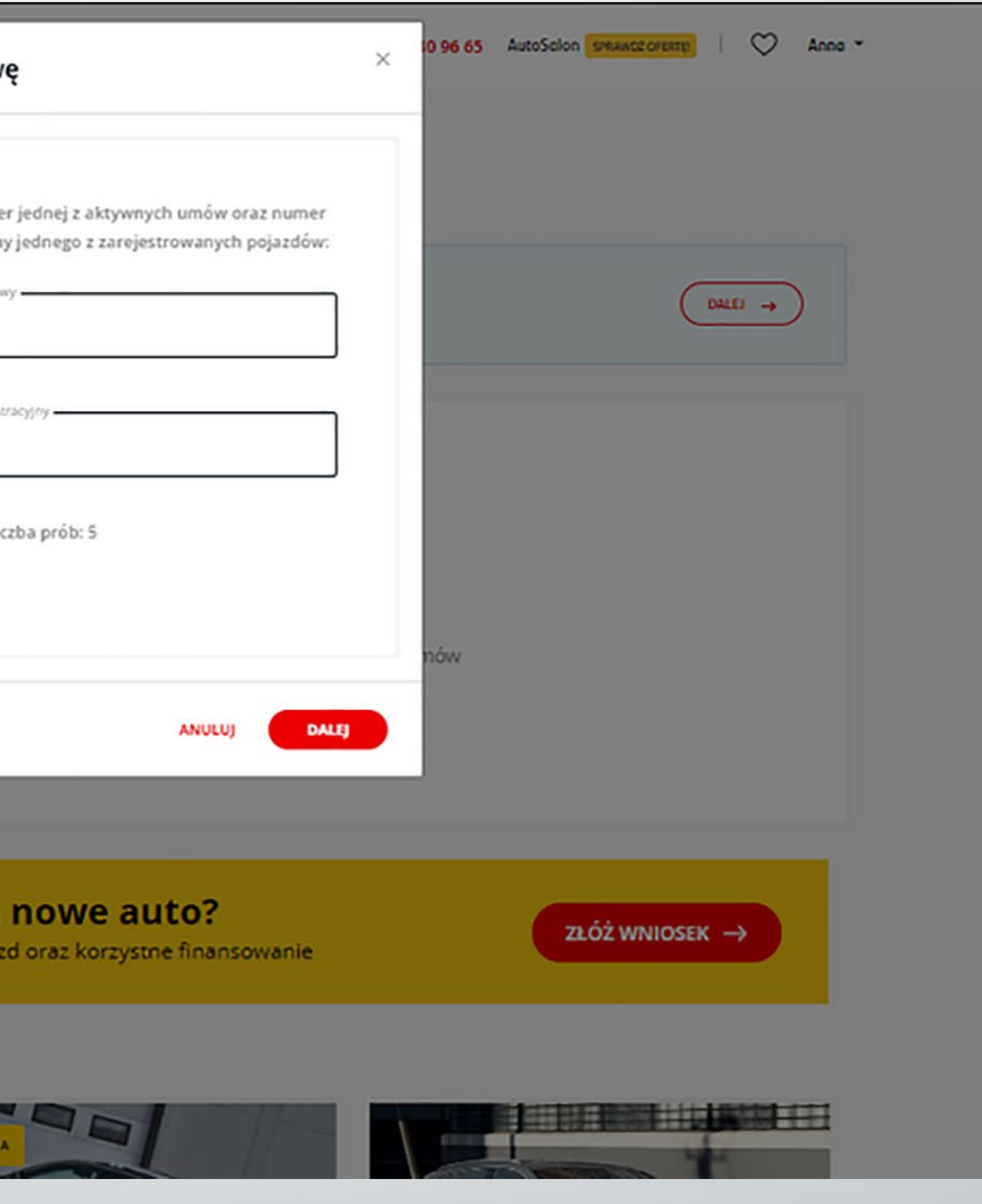

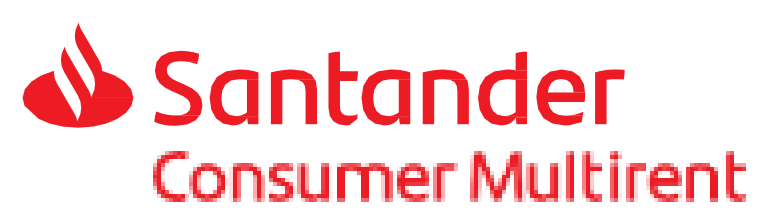

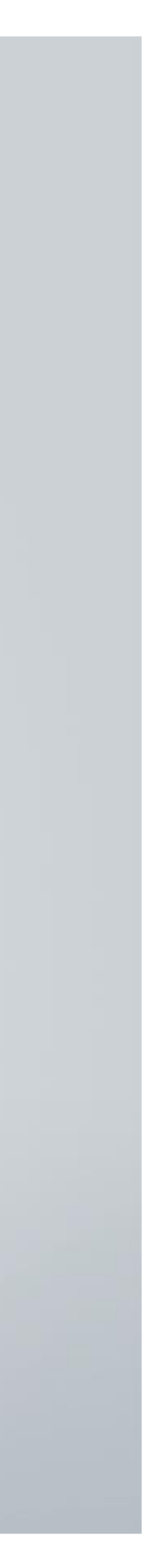

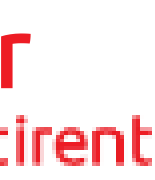

### **Pamiętaj!** Nowy Portal Klienta Multirent to między innymi:

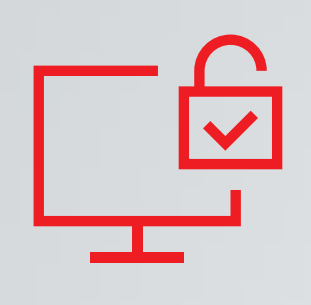

prosty sposób logowania e-mailem,

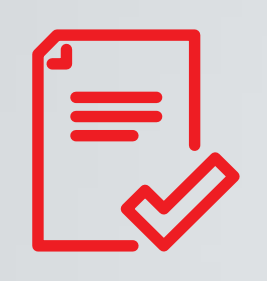

możliwość edytowania i poprawiania swoich danych.

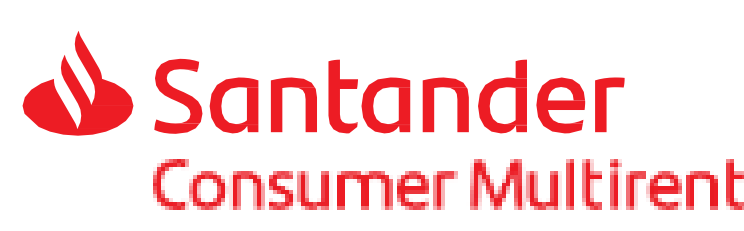

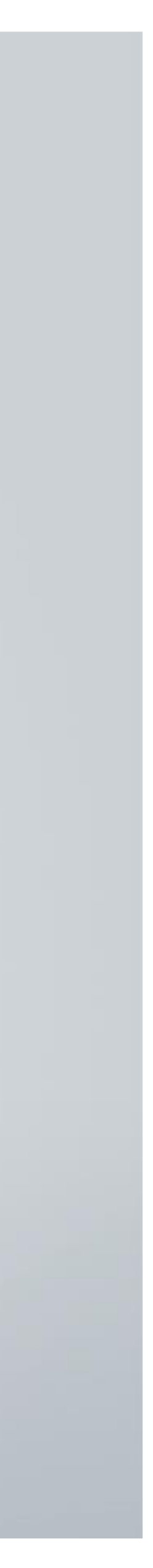

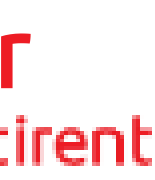

składanie wniosków z poziomu swojego konta,

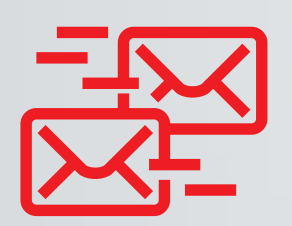

szybszy proces obsługi złożonych wniosków,

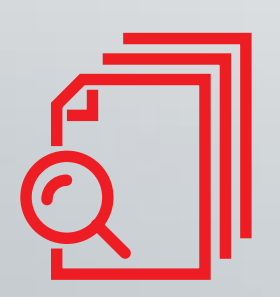

śledzenie statusów złożonych wniosków,

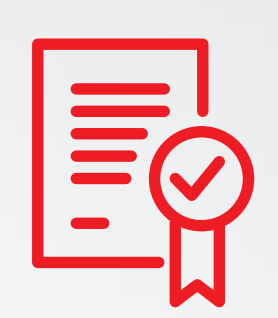

dostęp do umowy leasingowej oraz jej szczegółów,

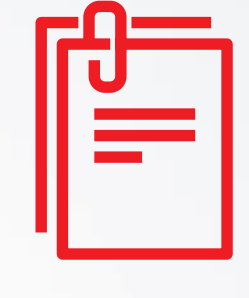

generowanie faktur oraz ich duplikatów w dowolnym momencie,

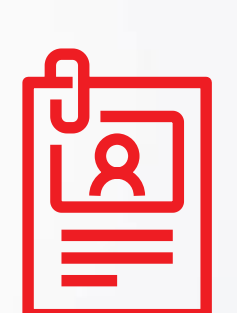